# HR CRM Regza. Руководство пользователя

Программное обеспечение «Regza» (далее – ПО) предназначено для использования рекрутерами и позволяет создать прозрачный и эффективный подбор персонала в любой компании.

### Авторизация

Авторизация пользователей проходит по логину и паролю при переходе по адресу, предоставляемому после приобретения.

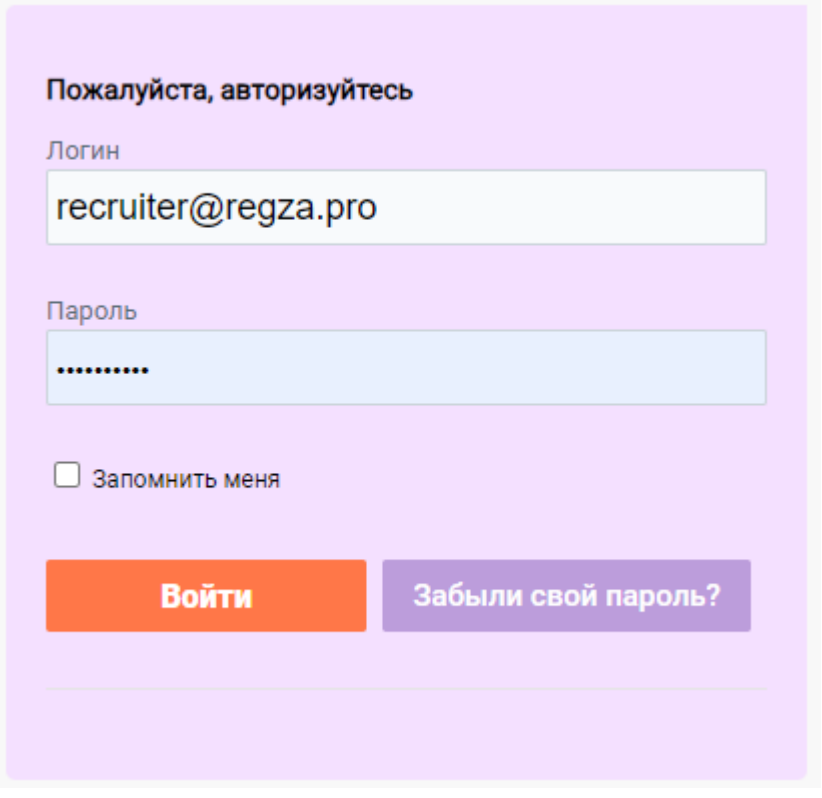

### Добавление кандидата

1 способ: добавление кандидата через поле поиска

1. Для добавления кандидата необходимо в поисковую строку ввести номер телефона кандидата. Если данного кандидата еще нет в базе, то будет доступна кнопка "Добавить кандидата"

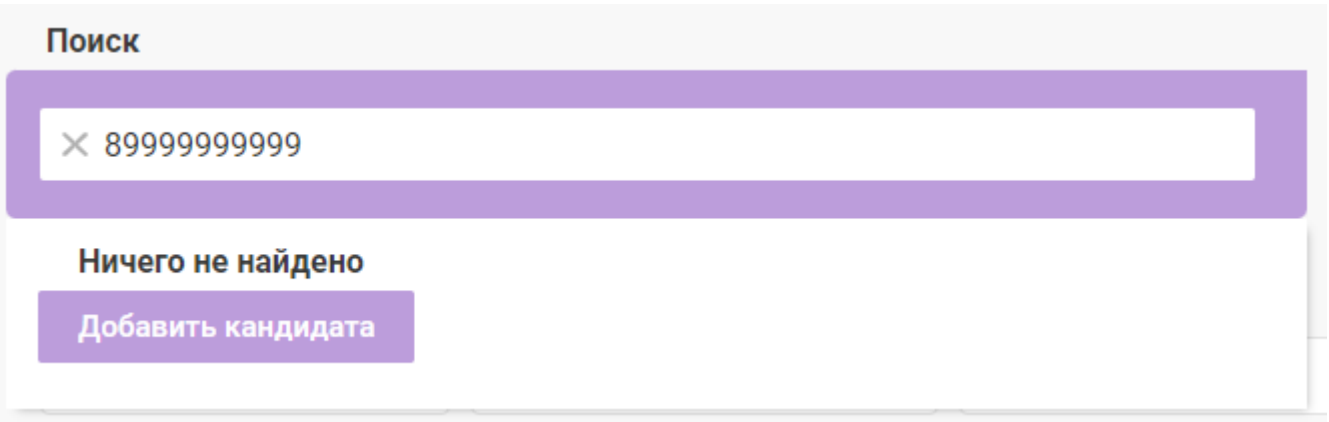

2. При нажатии на кнопку открывается форма добавления кандидата. Если в строке поиска был введен номер телефона, то он автоматически подставится в форму

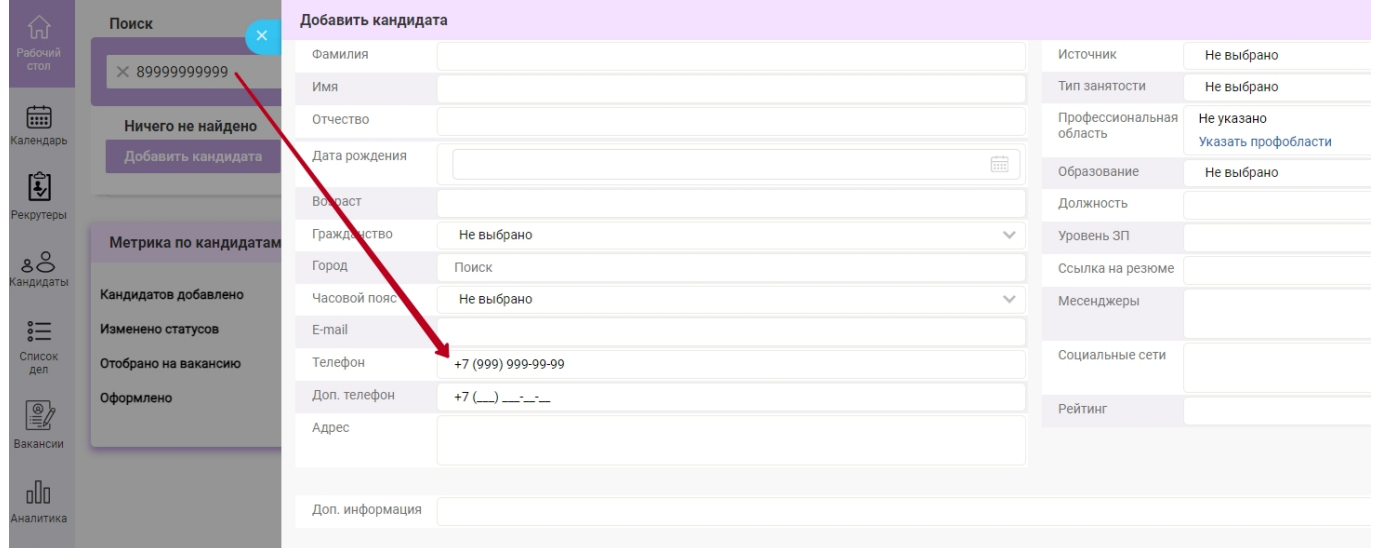

3. После заполнения необходимых полей нажимаем "Сохранить" и данный кандидат попадает в раздел "Кандидаты"

2 способ: добавление списка кандидатов (импорт кандидатов)

Необходимо перейти в список кандидатов и в правом верхнем углу выбрать "Импорт из xlsx" и загрузить таблицу кандидатов по специальному шаблону.

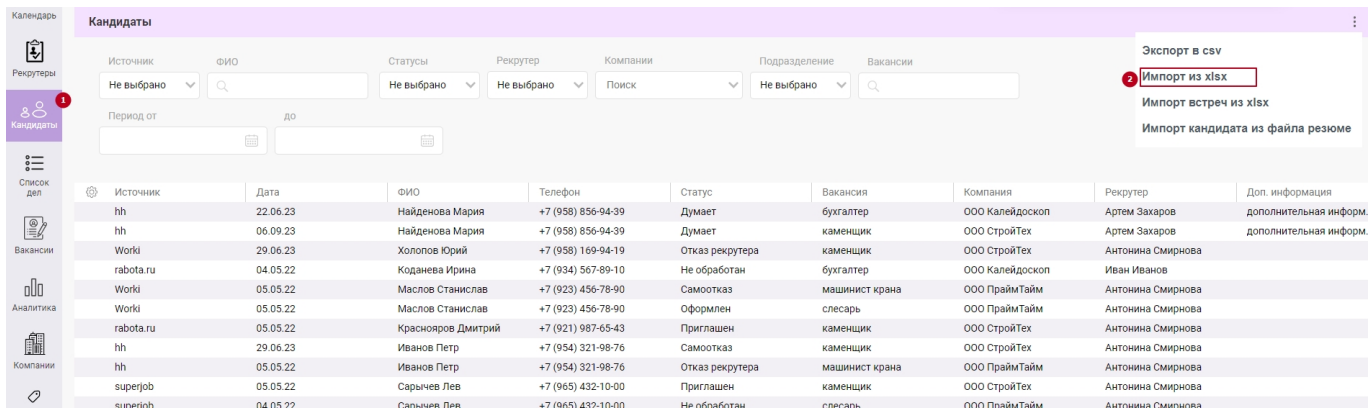

### 3 способ: добавление кандидата через браузерное расширение Addcv

Расширение позволяет загрузить резюме с rabota.ru, superjob.ru, hh.ru, avito.ru, joblab.ru Для того, чтобы добавить данные о кандидате из job-сайта в hr crm Regza, необходимо нажать на иконку расширения и выбрать вкладку "Резюме". Перед добавлением, можно посмотреть все данные, которые будут переданы, и нажать "Отправить".

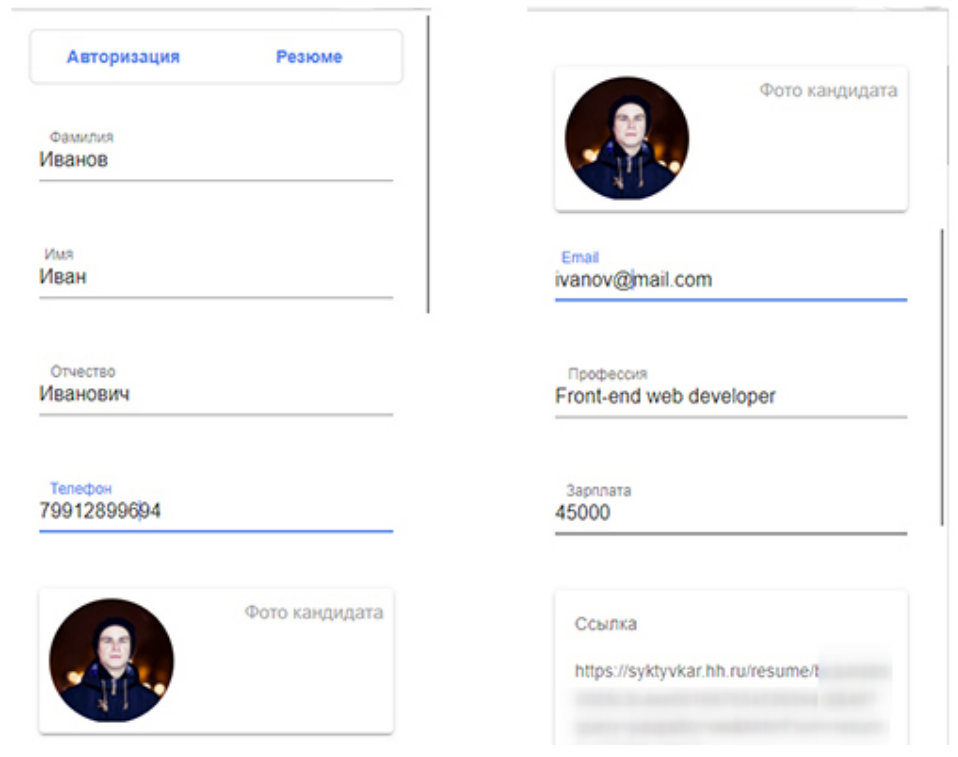

4 способ: добавление кандидата из файла резюме

Для добавления кандидата необходимо перейти в список кандидатов, нажать на три точки в правом верхнем углу и выбрать "Импорт кандидата из файла резюме".

Заполняются поля (при наличии их в файле резюме):

- 1. ФИО
- 2. Телефон
- 3. E-mail
- 4. Дата рождения
- 5. Возраст
- 6. Гражданство
- 7. Город

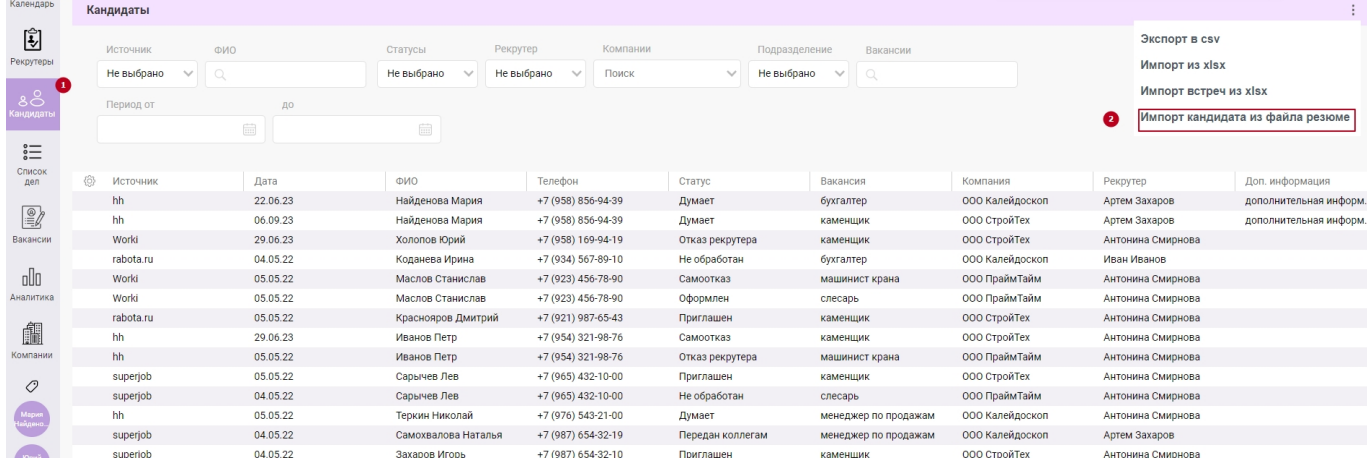

### Список кандидатов

В разделе "Кандидаты" расположен список кандидатов с указанием источника кандидата, ФИО, телефона, текущего статуса кандидата по вакансиям, рекрутера, даты проставления этого статуса и дополнительной информацией. Список можно отфильтровать по нужным параметрам, а также выгрузить полученные данные в файл

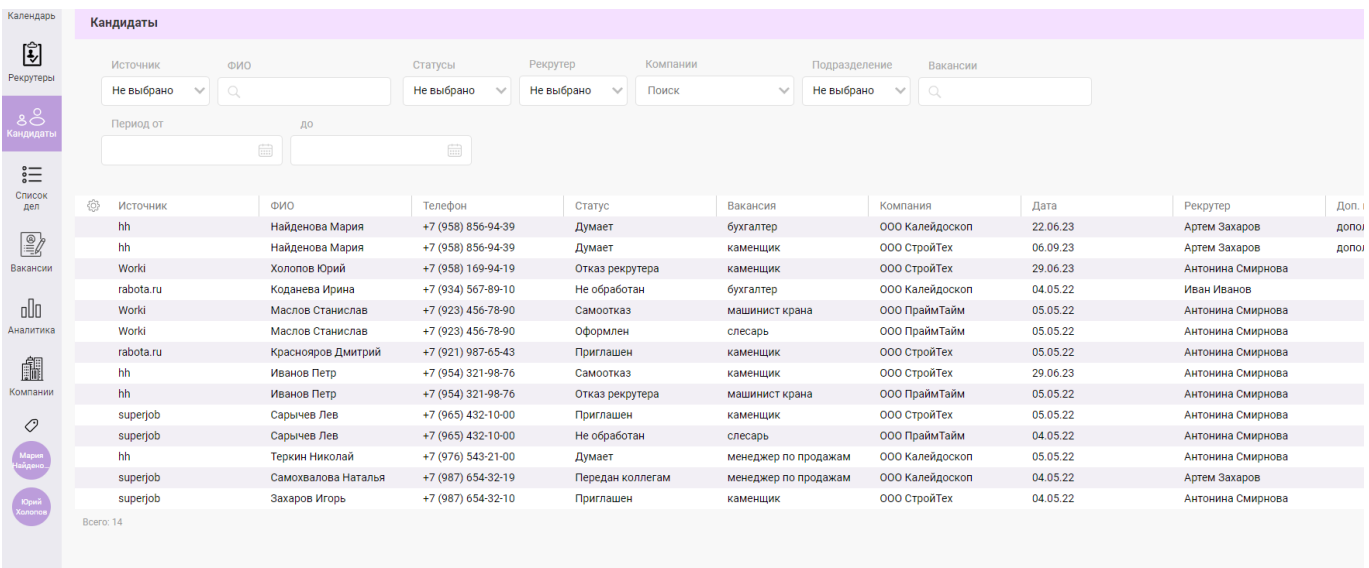

### Работа с кандидатом

Вся информация по кандидату доступна в его детальной карточке

#### Личная информация

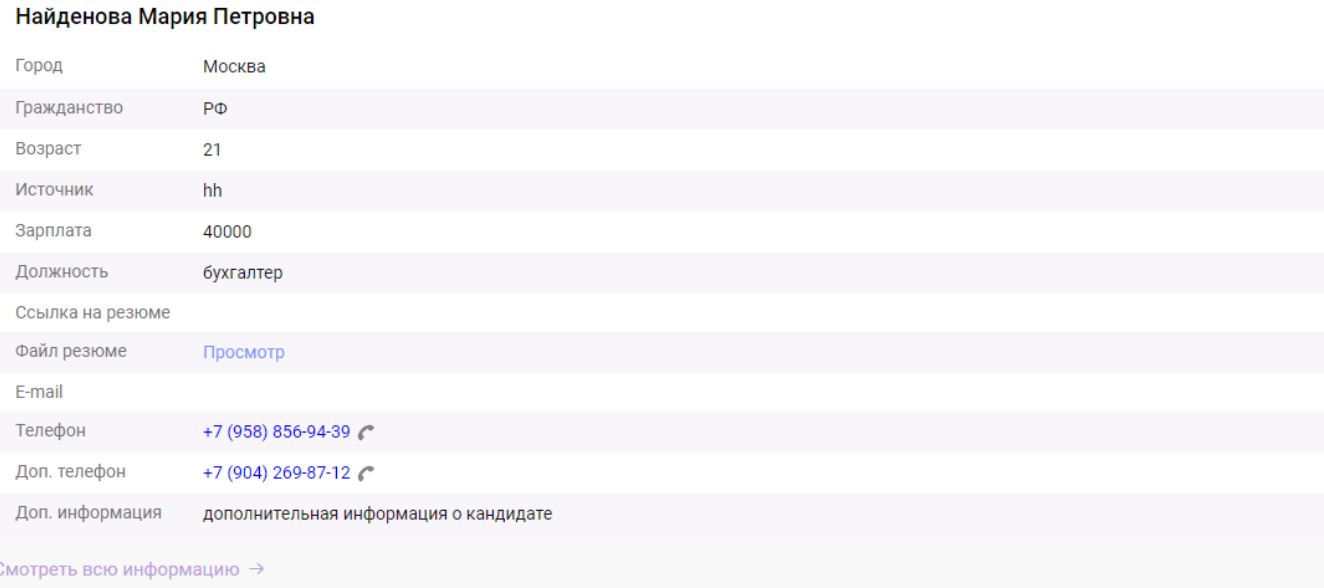

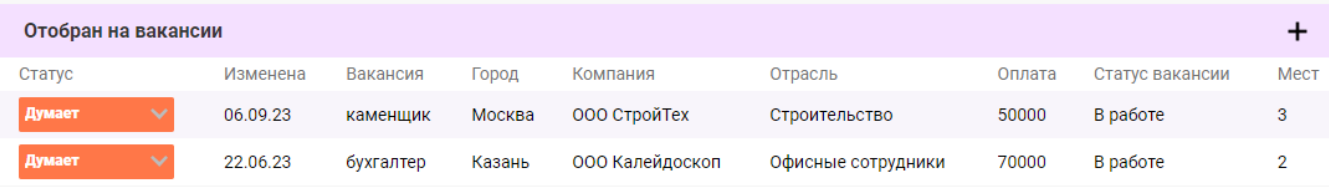

## Редактирование данных

В детальной карточке кандидата необходимо нажать "Изменить" и отредактировать/заполнить нужные поля.

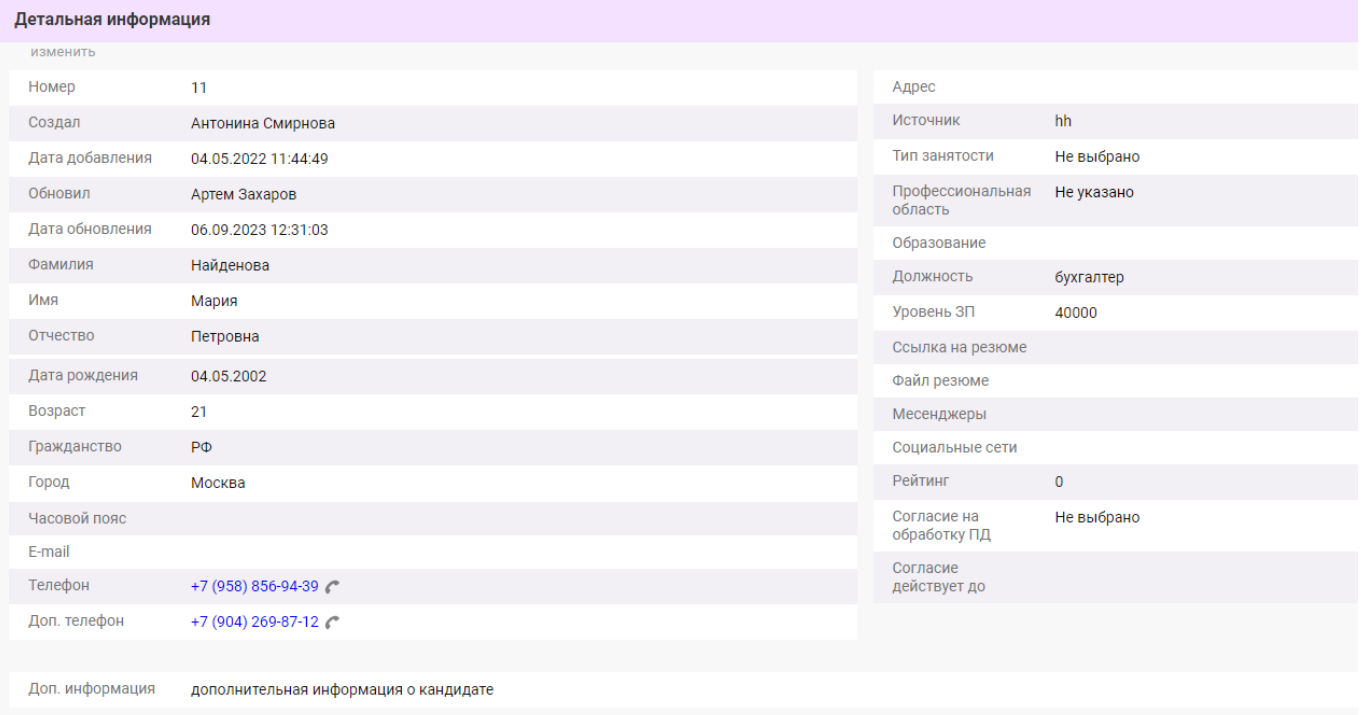

### $200$

### Добавление вакансии

Для добавления вакансии кандидату необходимо нажать на знак "+" и выбрать необходимую вакансию из списка, отфильтровав по городу или по названию. Аналогично можно отвязать вакансию от кандидата.

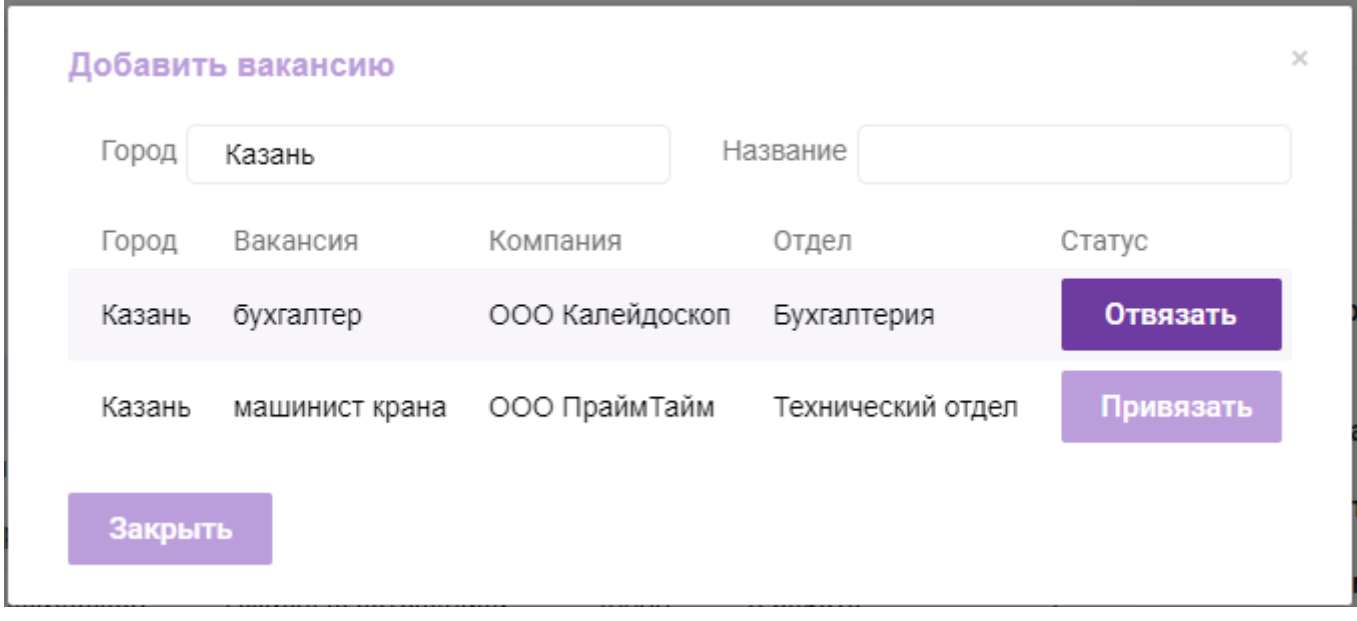

### Умные статусы

Возможно настроить иерархию статусов по вакансии так, чтобы после каждого статуса была возможность перейти в определенные статусы, возможность из соответствующих статусов выбрать причины отказа, написать примечание, запланировать звонок или встречу.

#### Лента событий кандидата

В ленте событий кандидата показаны все действия с данным кандидатом:

- Смена статуса по вакансии;
- Комментарий;
- Запланированные звонки и встречи;
- Лиды/Отклики;
- Входящие и исходящие звонки;
- $\bullet$   $CMC$
- сообщения Telegram и WhatsApp

03 Июля 2023

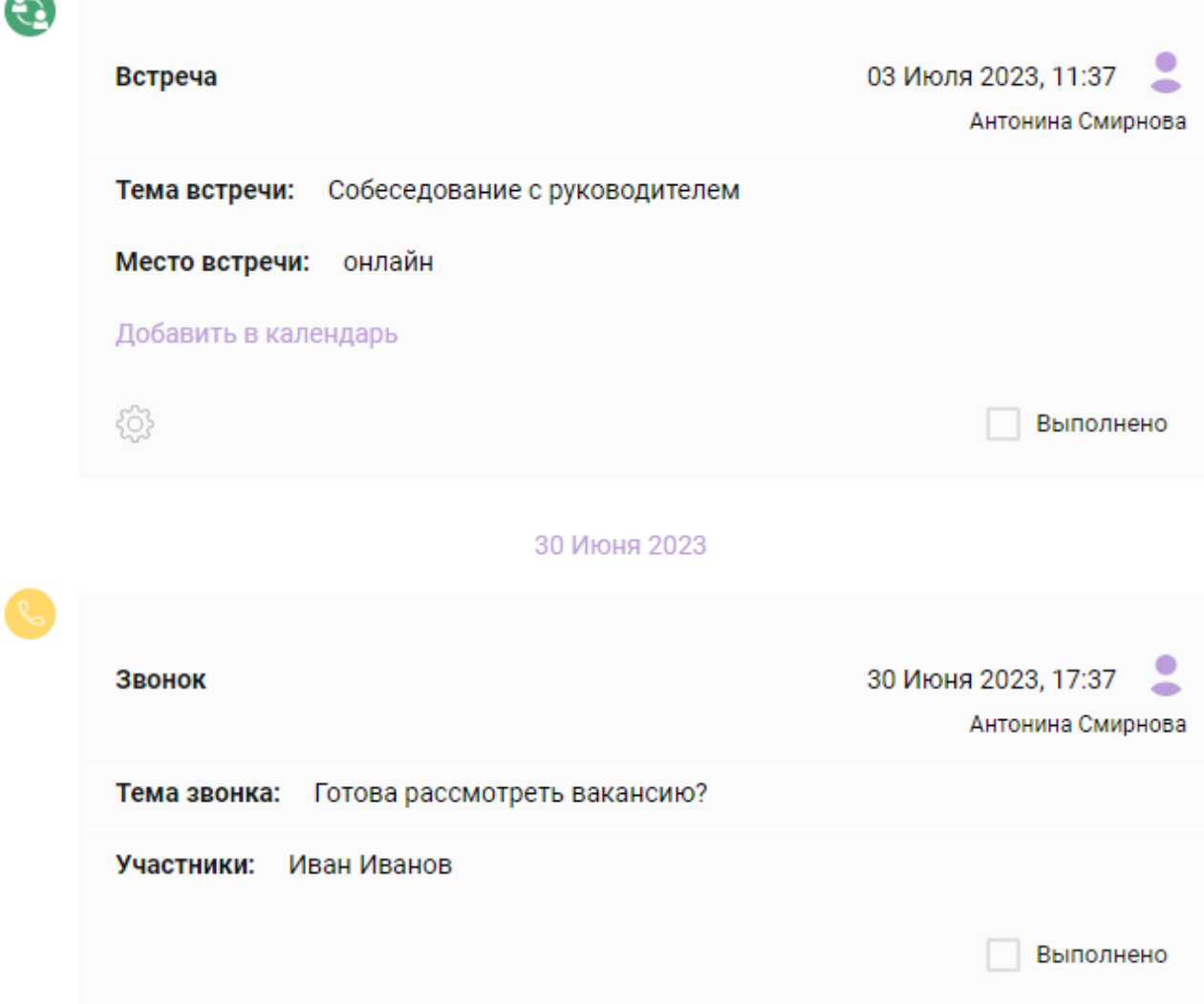

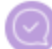

#### Изменен статус отобранной вакансии

2 20 Июня 2023, 15:37 Антонина Смирнова

Думает → Самоотказ

Вакансия: каменщик

Город: Москва

Компания: ООО СтройТех

#### Комментарий

 $\ddot{\bullet}$ 20 Июня 2023, 15:33 Антонина Смирнова

резюме

hh.ru\_Киреев Александр (1) (1).pdf

Для создания встречи в ленте событий необходимо выбрать раздел "Встреча" и заполнить необходимые поля.

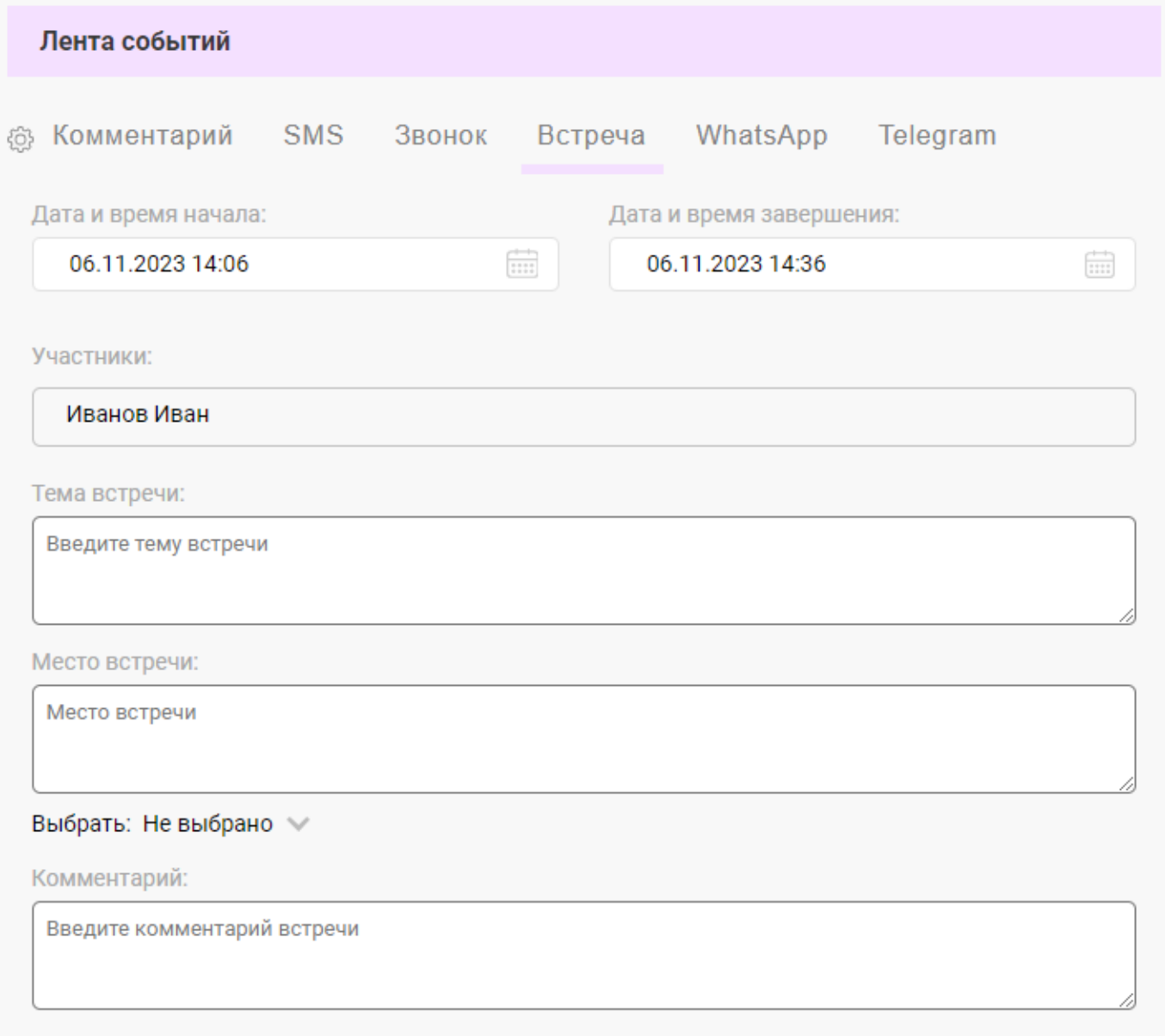

Все данные по встрече появятся в ленте событий кандидата и в календаре рекрутера.

Планирование звонка

Для планирования звонка необходимо выбрать раздел "Звонок" в ленте событий кандидата, выбрать дату, время и вести информацию по звонку.

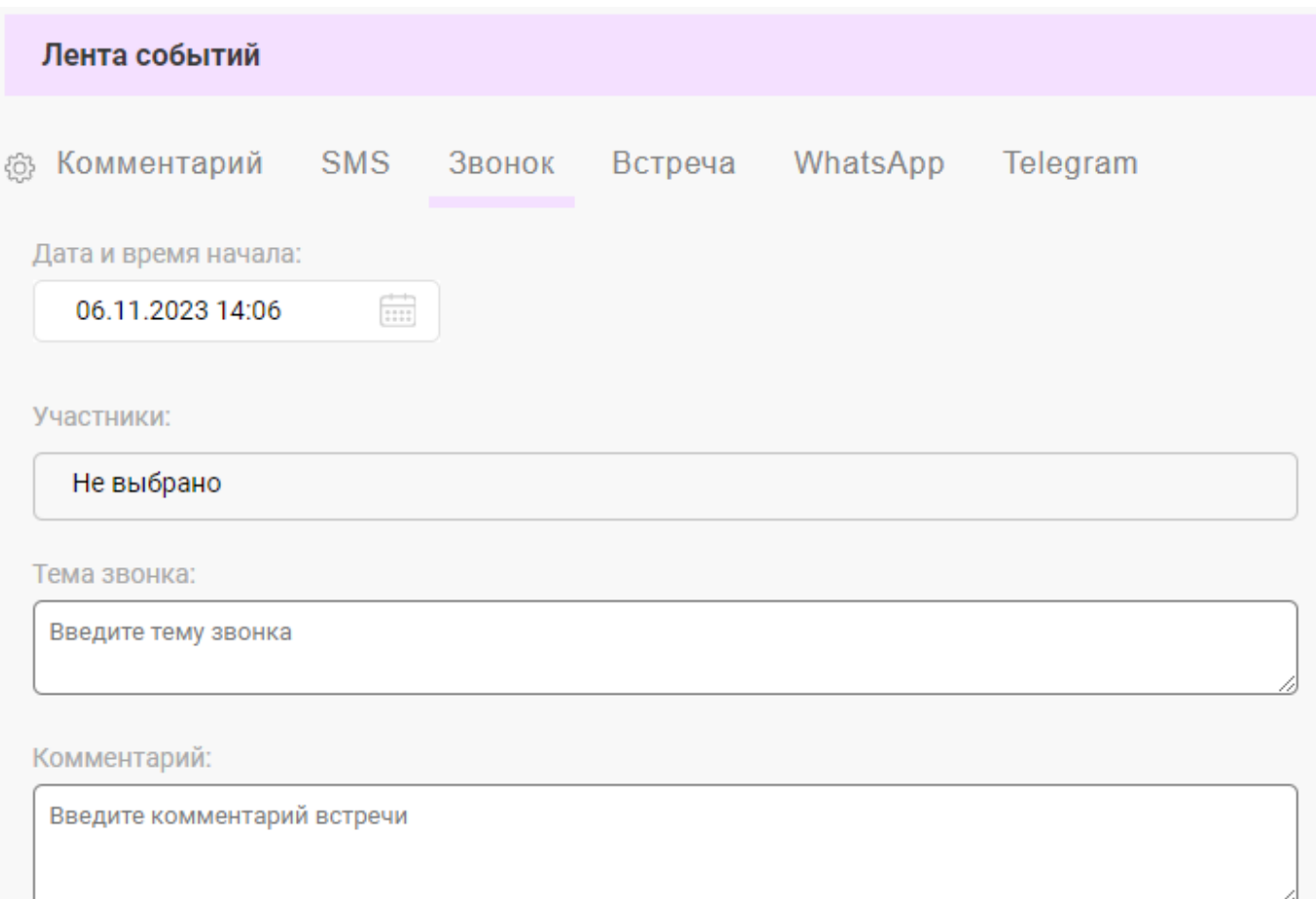

Все данные по запланированному звонку появятся в ленте событий кандидата и в календаре рекрутера.

### Счетчики событий

В правом верхнем углу системы расположены счетчики основных событий.

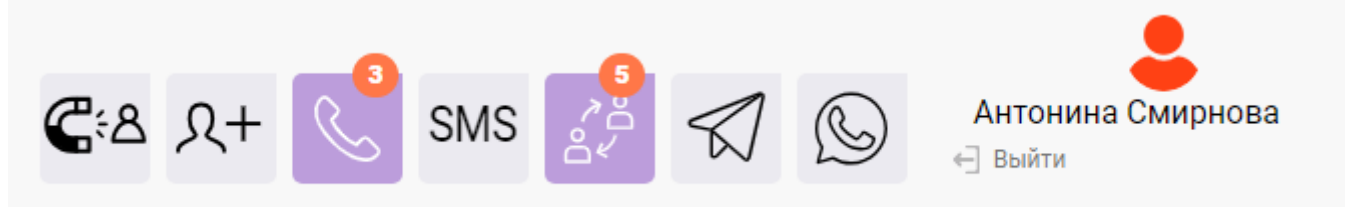

Система покажет, когда у рекрутера будут новые:

- Отклики;
- Лиды;
- Запланированные звонки;
- Запланированные встречи;
- Входящие смс;
- Входящие telegram сообщения;
- Входящие whatsapp сообщения;

## Телефония

При подключении телефонии, в системе появляется возможность отслеживать входящие и исходящие звонки.

При звонке, если кандидат с таким номером есть в базе, то будет показано его ФИО, номер телефона и кнопка перехода в карточку данного кандидата

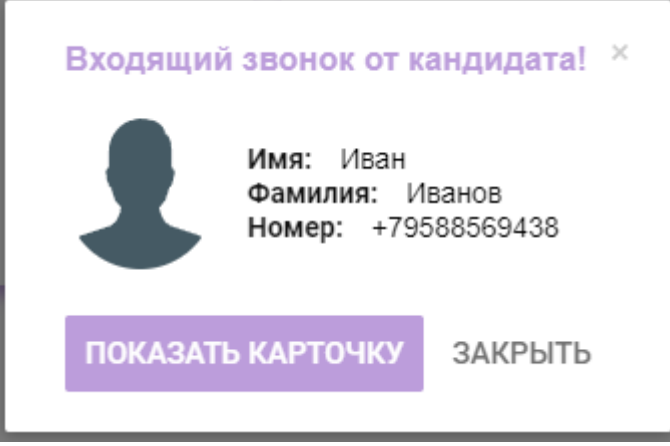

Если кандидата с таким номером нет в базе, то будет указано, что это Неизвестный контакт, указан его номер телефона и кнопка сохранения, при нажатии которой откроется карточка добавления нового кандидата с подставленным номером телефона. Данную карточку можно будет заполнить во время телефонного разговора и сохранить кандидата в системе

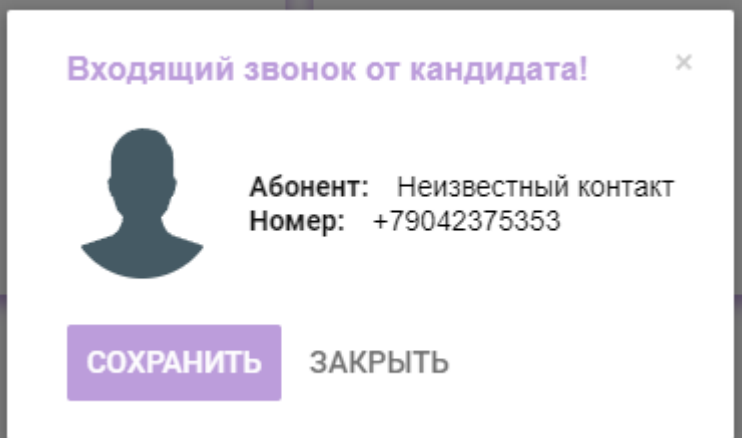

Все звонки фиксируются в ленте событий кандидата.

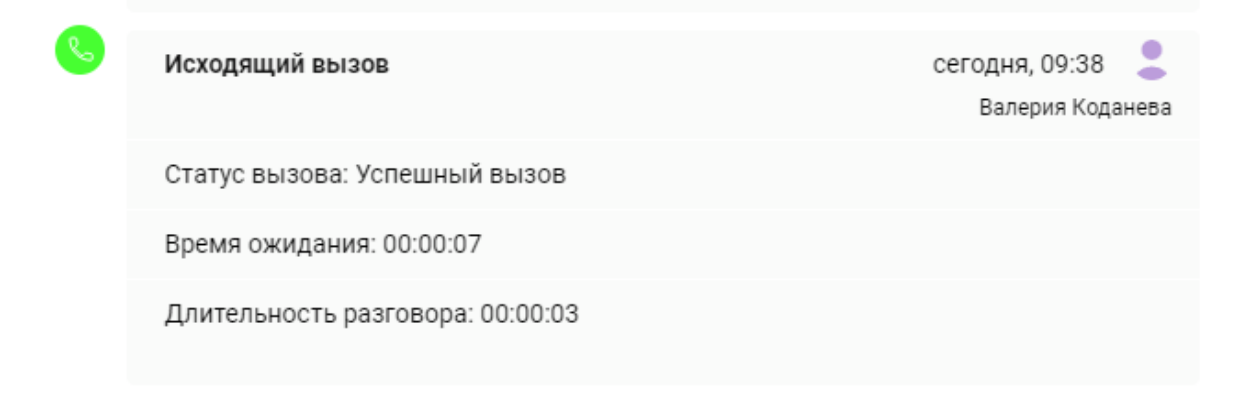

## СМС-сообщения

При подключении смс, в системе появляется возможность отправлять кандидатам смс-сообщения: автоматические и персональные.

Все отправленные и полученные в ответ смс фиксируются в ленте событий кандидата.

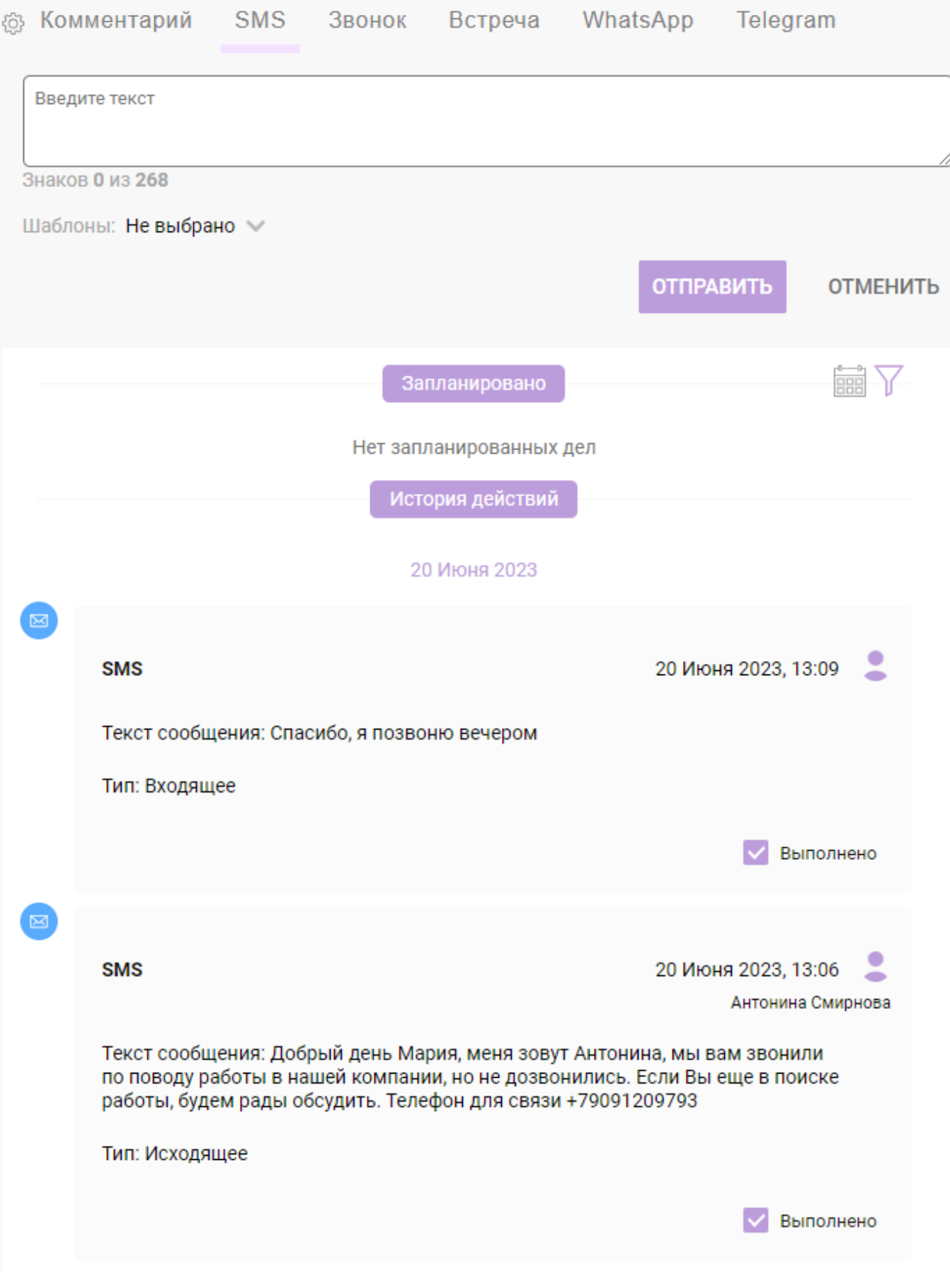

## Календарь

В разделе "Календарь " рекрутер может посмотреть все свои встречи и звонки, а также создать новые.

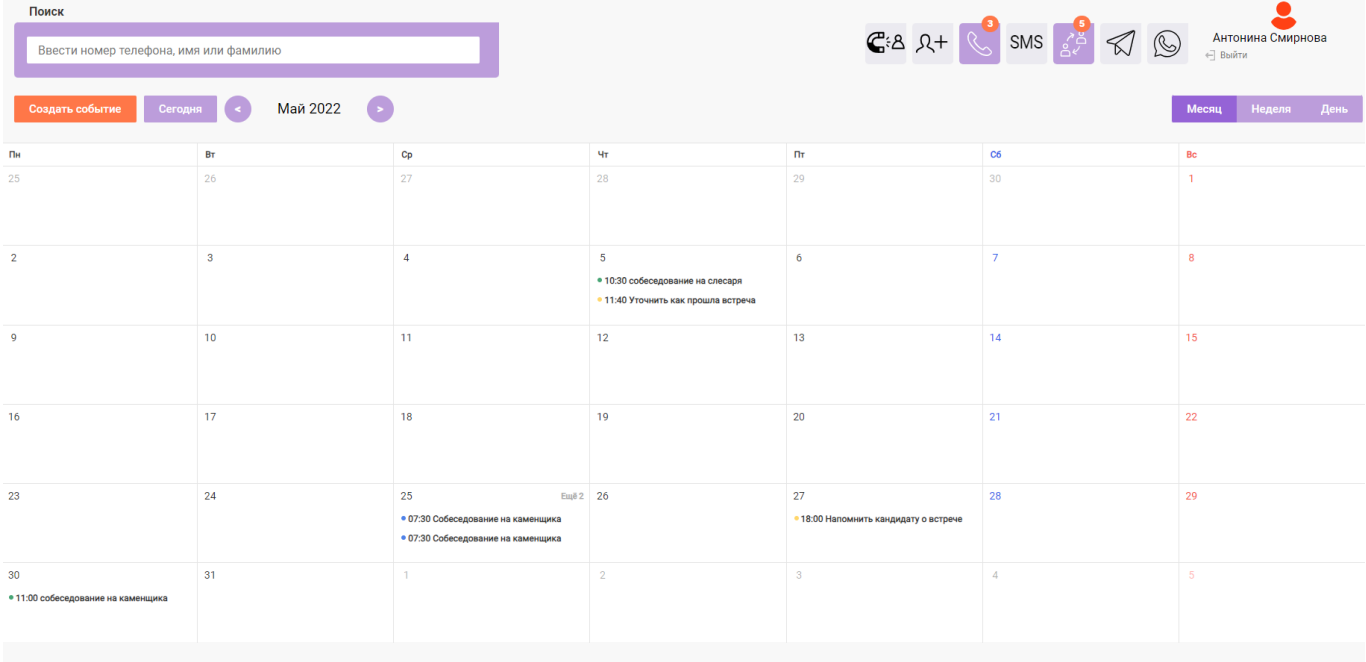

## Рекрутеры

В разделе "Рекрутеры" представлен список всех рекрутеров, с возможностью добавить нового рекрутера и перейти в его детальную карточку.

В детальной карточке рекрутера возможно посмотреть внесенную информацию, а также ее отредактировать.

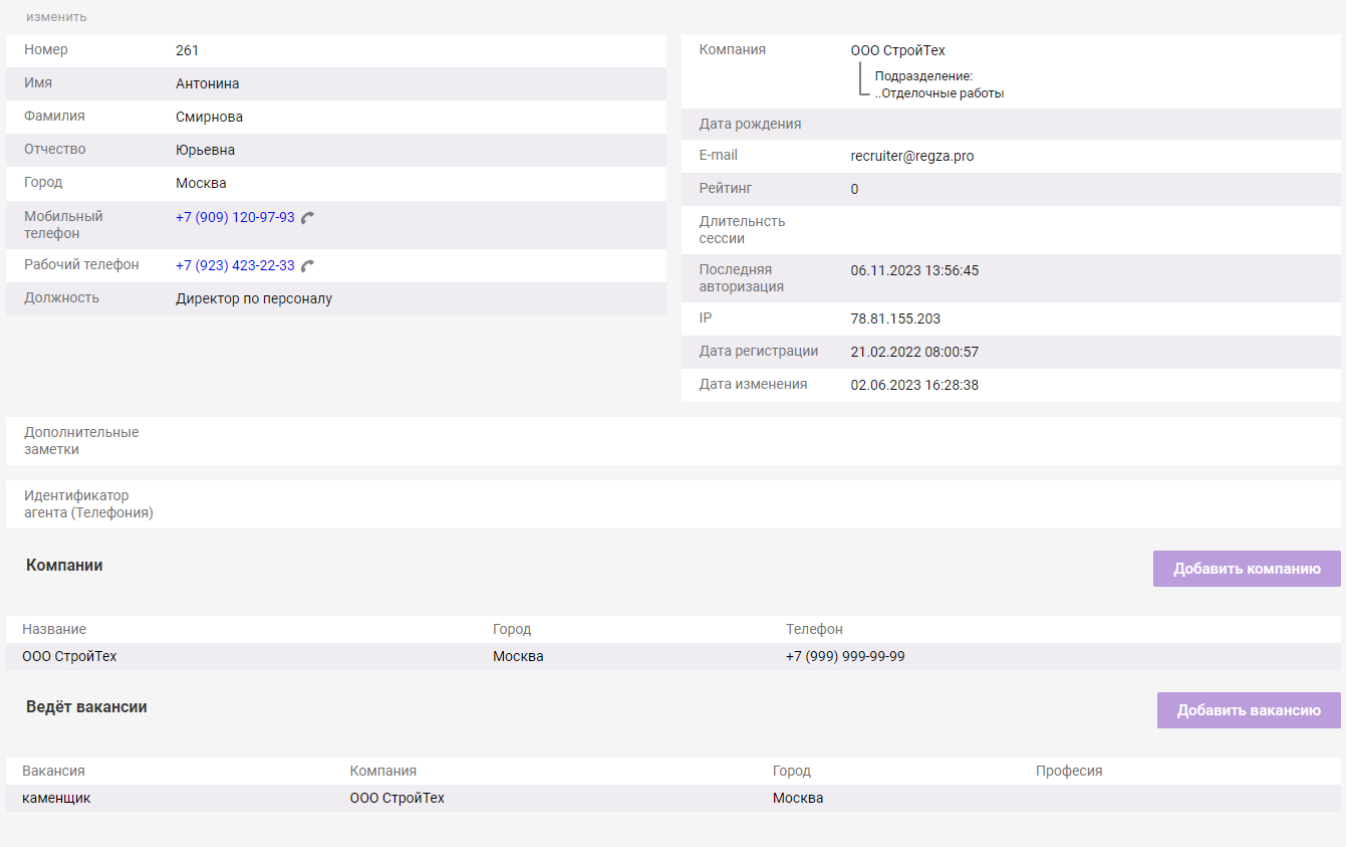

### Список дел

В списке дел представлены все активности кандидатов, которые можно отфильтровать по типу активности, по рекрутеру, ее совершившему, по датам и т.п. При нажатии происходит переход в карточку кандидата.

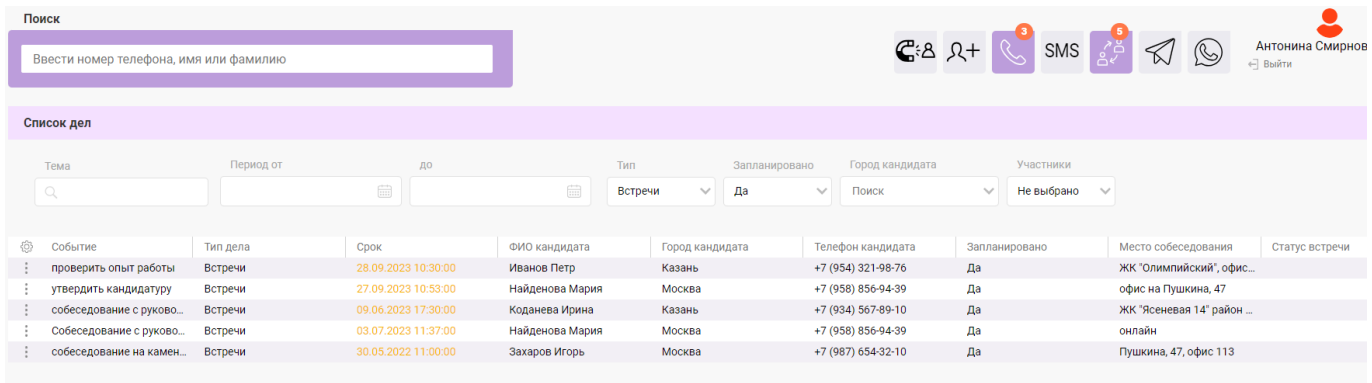

### Вакансии

В разделе "Вакансии" представлен список всех вакансий, с возможностью добавить новую вакансию и перейти в ее детальную карточку.

### Добавление вакансии

В разделе "Вакансии необходимо нажать на кнопку "Добавить вакансию" и заполнить данные в форме. После заполнения данная вакансия появится в списке всех вакансий

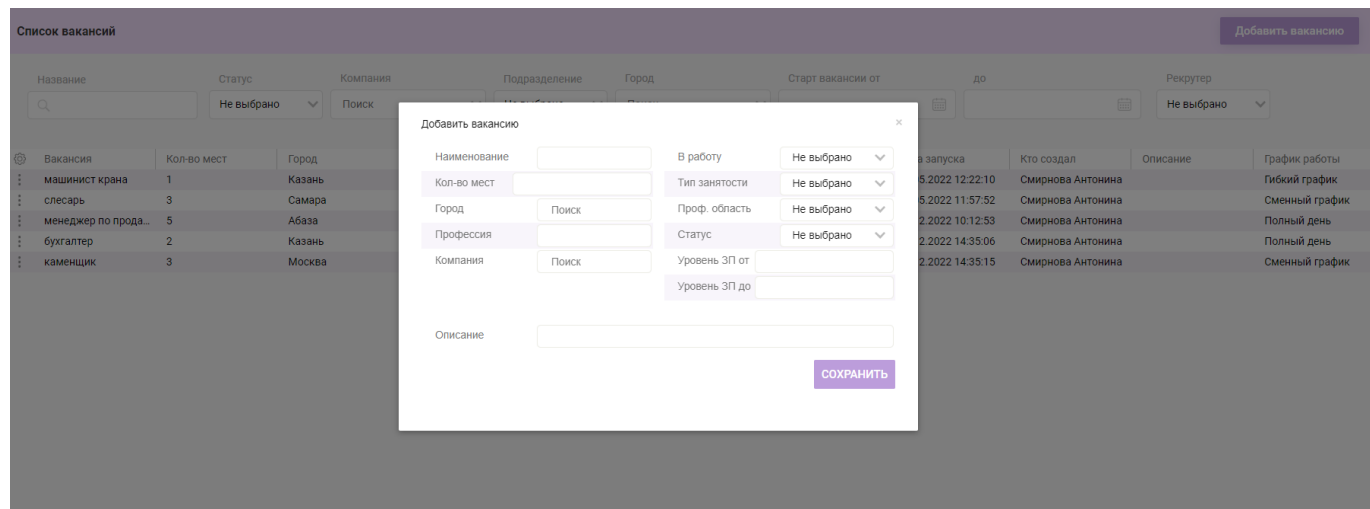

#### Детальная карточка вакансии

Из списка вакансий необходимо выбрать нужную и нажать на нее, чтобы открылась карточка вакансии.

Чтобы выбрать нужную вакансию можно воспользоваться фильтрами над списком

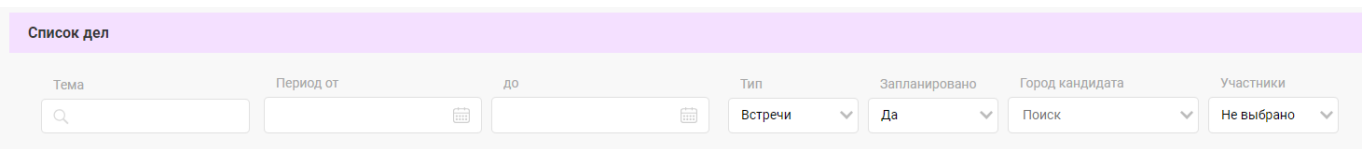

В детальной карточке вакансии возможно посмотреть внесенную информацию по вакансиям, отредактировать ее, а также увидеть все заявки по данной вакансии.

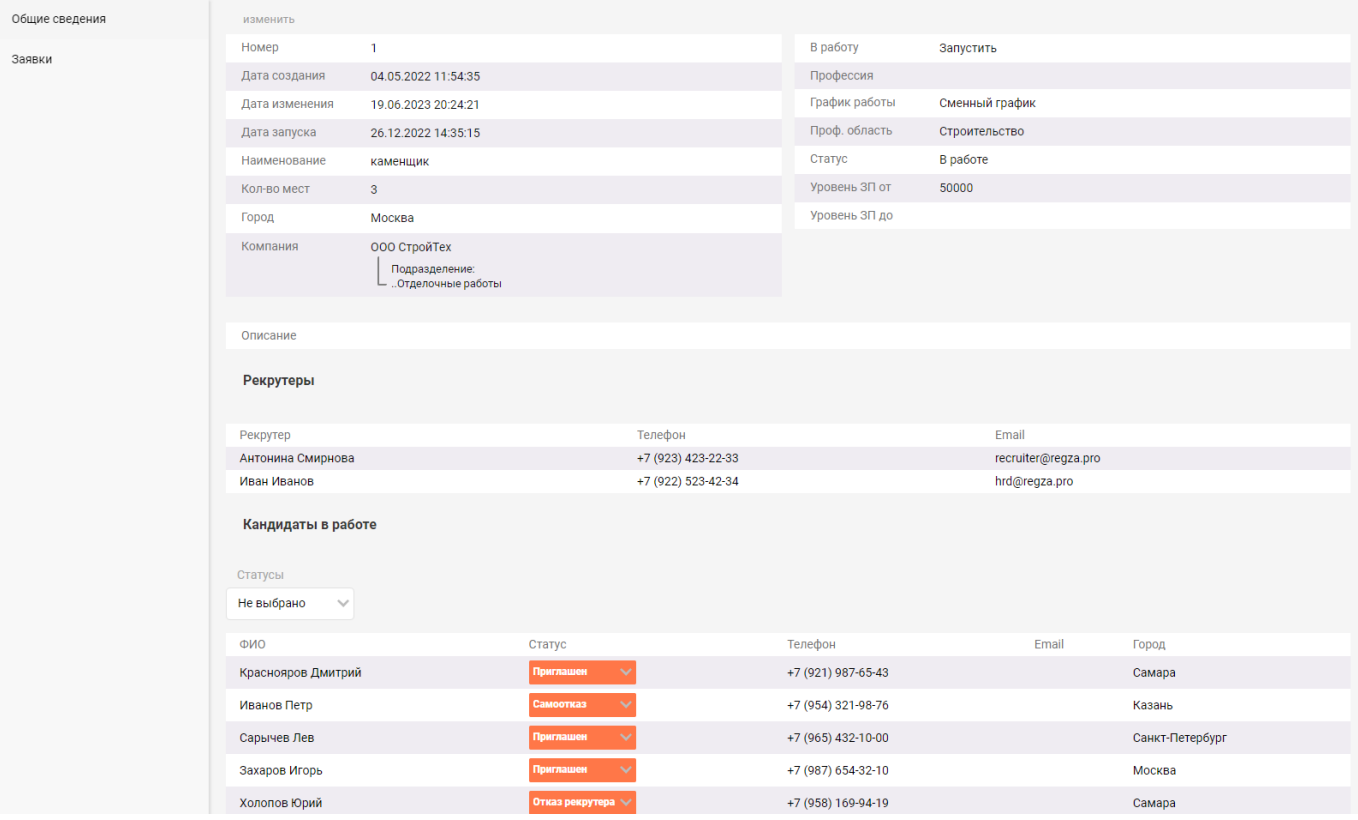

### Аналитика

В системе доступна статистика по вакансиям, статистика по кандидатам и статистика по звонкам.

#### Статистика по вакансиям

Статистика по вакансиям позволяет посмотреть количество кандидатов по каждому статусу каждой вакансии. Все данные можно отфильтровать.

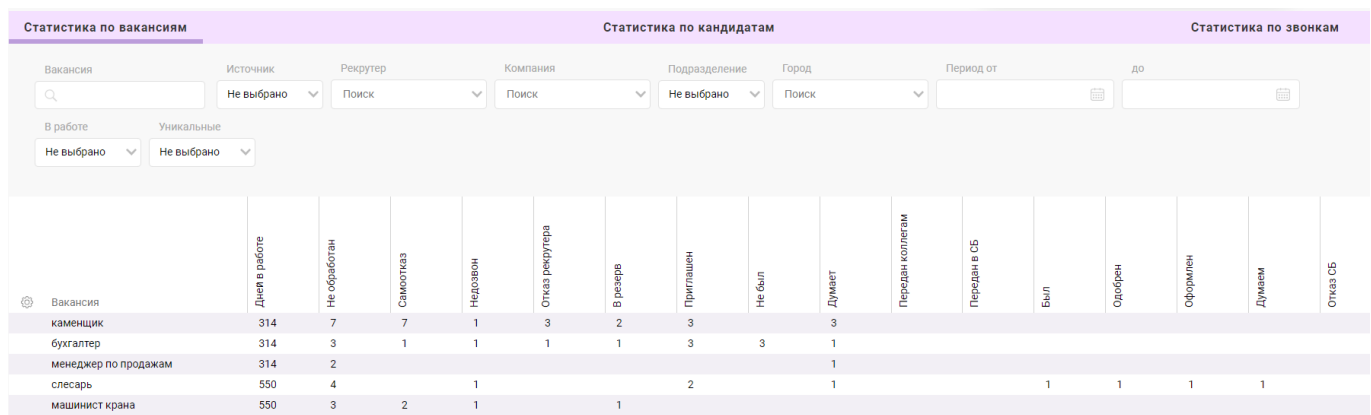

#### Статистика по кандидатам

Статистика по кандидатам позволяет посмотреть данные по всем статусам кандидатов. Все данные можно отфильтровать.

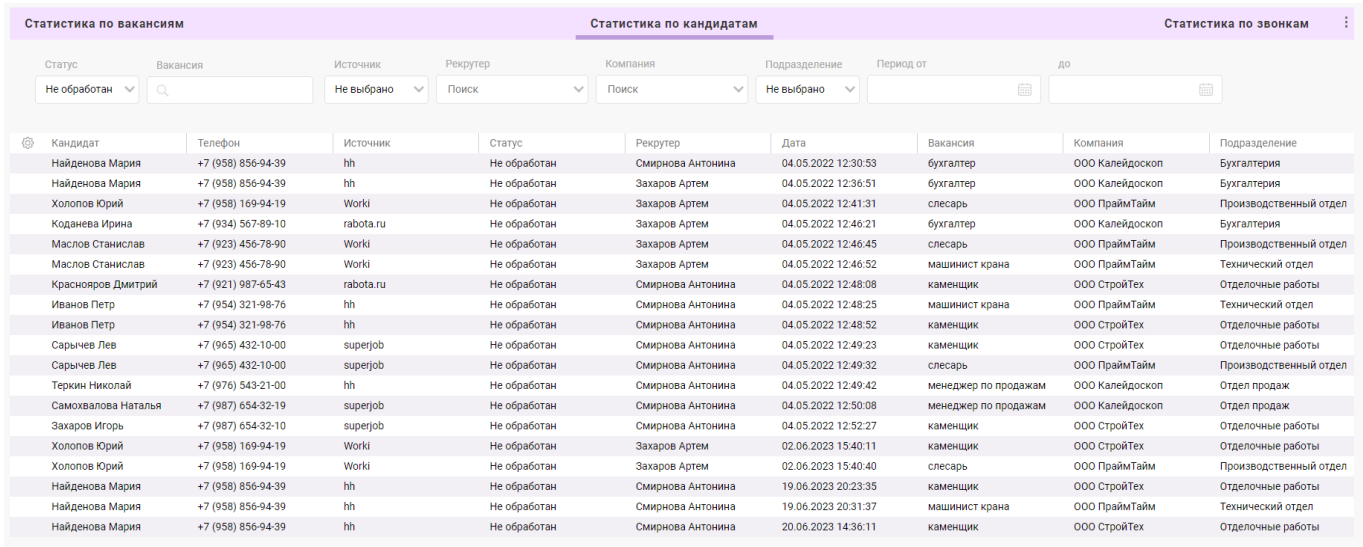

#### Статистика по звонкам

Статистика по звонкам позволяет посмотреть данные по всем звонкам (входящим и исходящим). Все данные можно отфильтровать.

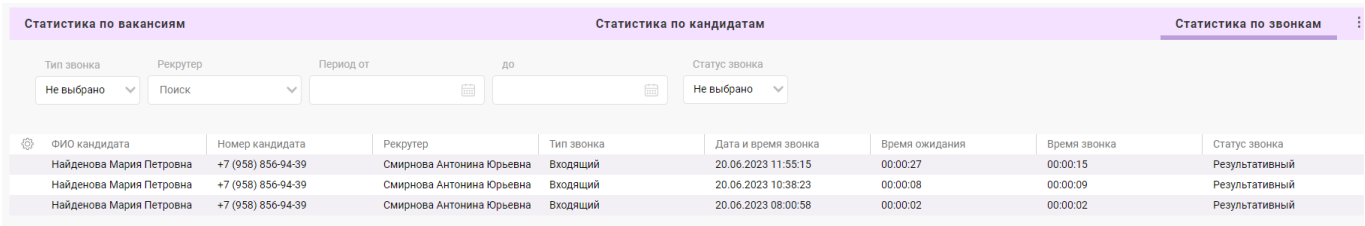

### Компании

В разделе "Компании" представлен список всех компаний, с возможностью добавить новую компанию и перейти в ее детальную карточку.

Добавление компании

В разделе "Компании" необходимо нажать на кнопку "Добавить компанию" и заполнить данные в форме. После заполнения данная компания появится в списке всех компаний

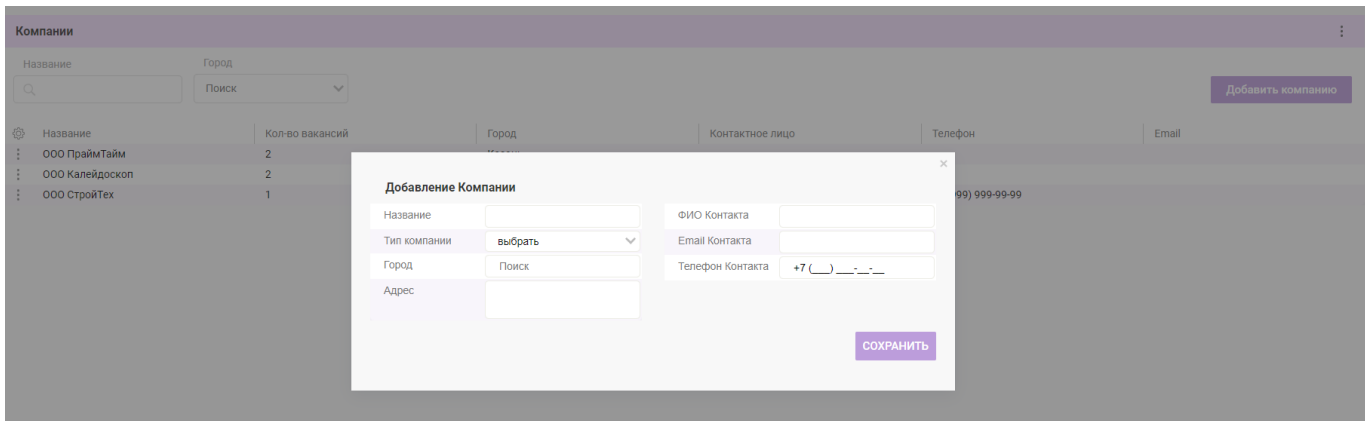

#### Детальная карточка компании

Из списка компаний необходимо выбрать нужную и нажать на нее, чтобы открылась карточка компании.

В детальной карточке компании возможно посмотреть информацию о компании, а также отредактировать ее.

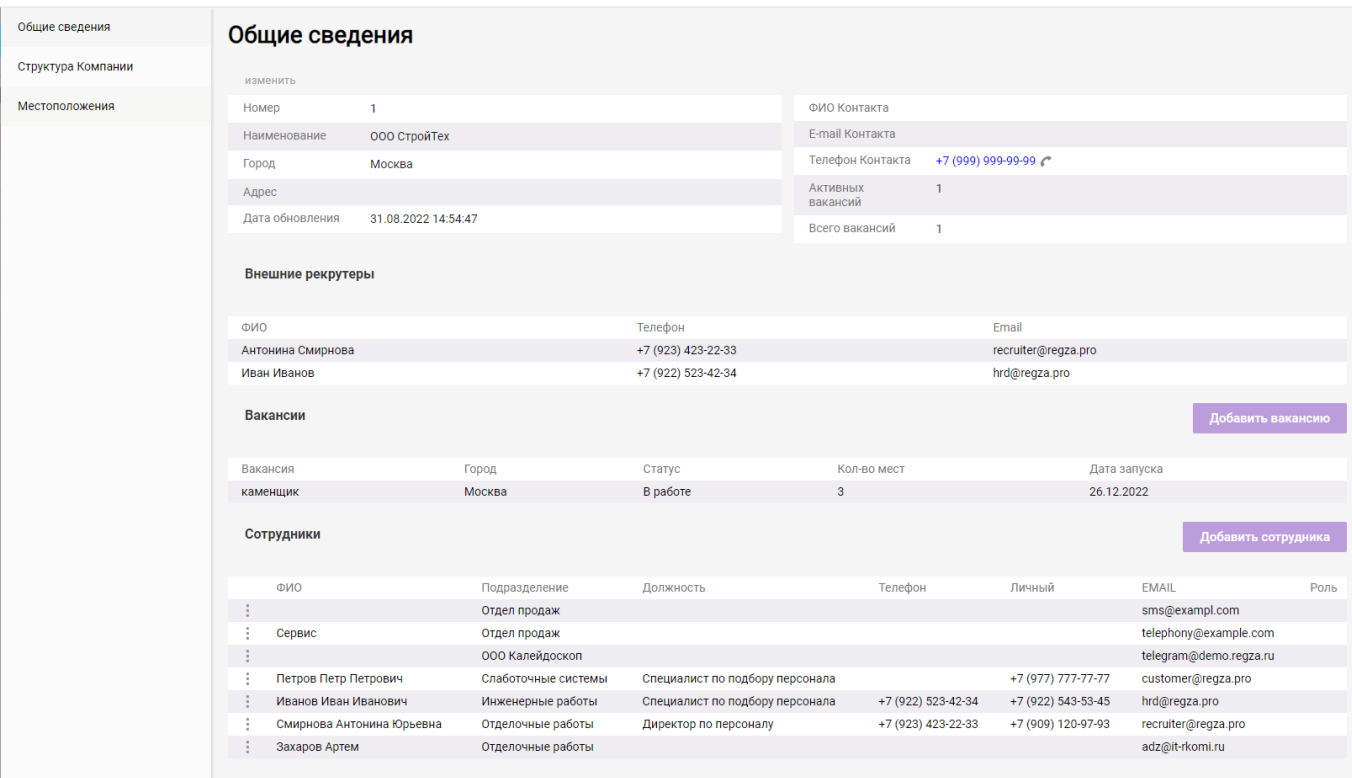

### Заявки

В разделе "Заявки" представлен список всех заявок, с возможностью добавить новую заявку и перейти в ее детальную карточку.

#### Добавление заявки

В разделе "Заявки" необходимо нажать на кнопку "Добавить заявку" и заполнить данные в форме. После заполнения данная заявка появится в списке всех заявок.

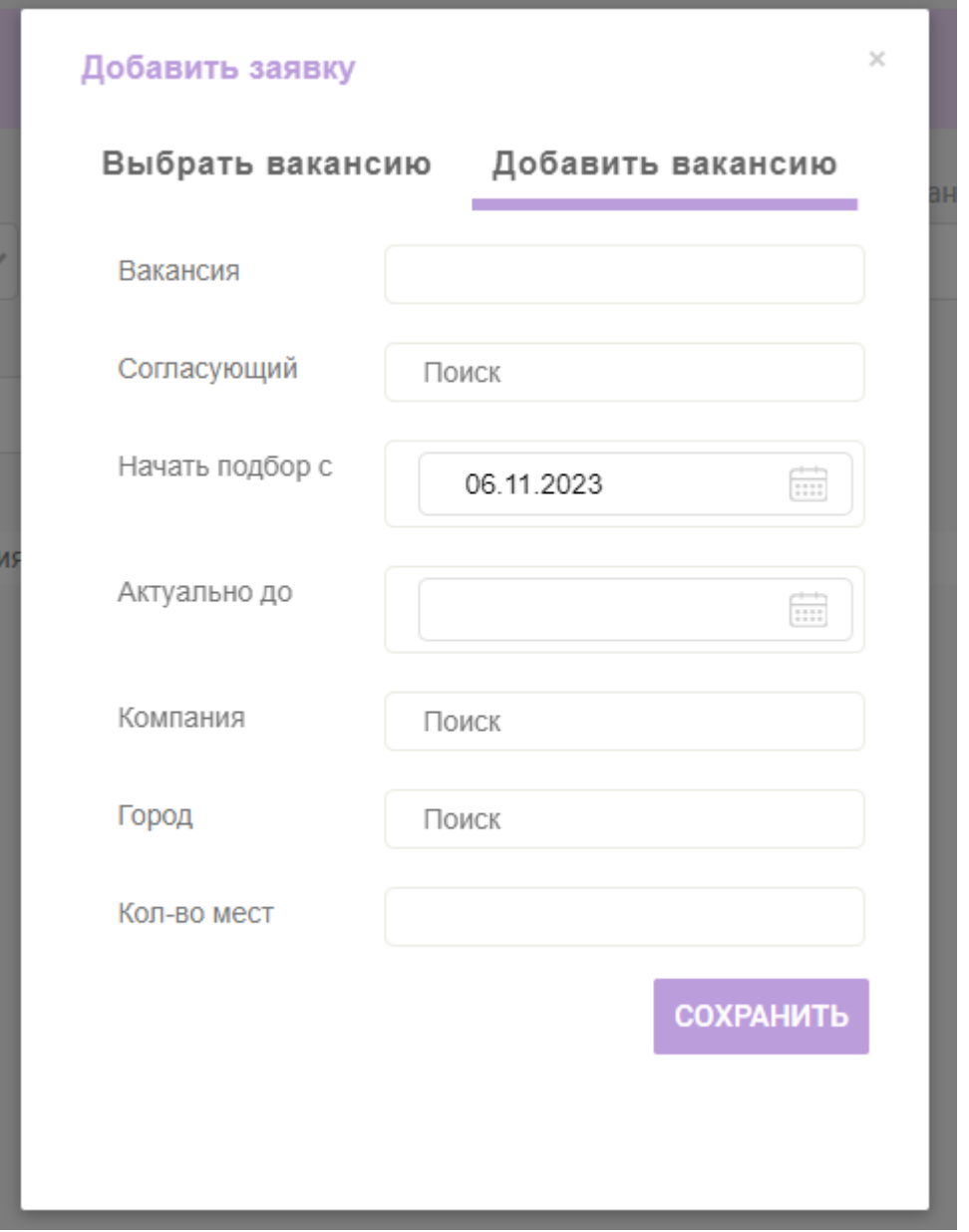

#### Детальная карточка заявки

Из списка заявок необходимо выбрать нужную и нажать на нее, чтобы открылась карточка заявки. Чтобы выбрать нужную заявку можно воспользоваться фильтрами над списком

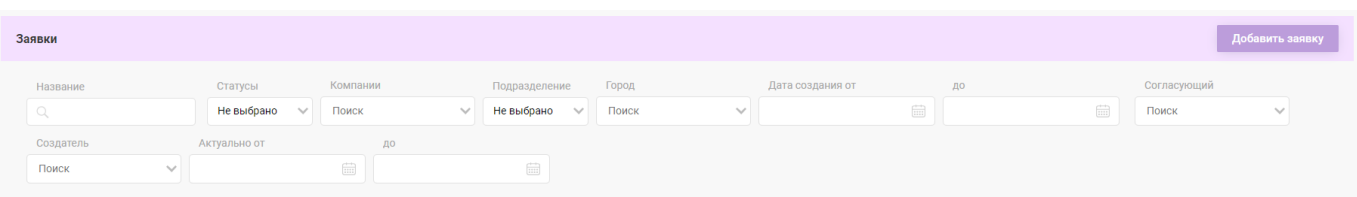

В детальной карточке заявки возможно посмотреть информацию о заявке, а также согласовать ее.

### Учет рабочего времени

В системе доступен функционал, позволяющий фиксировать рабочее время рекрутера.

При авторизации в HR CRM, рядом с ФИО всплывает окно с кнопкой начала рабочего времени.

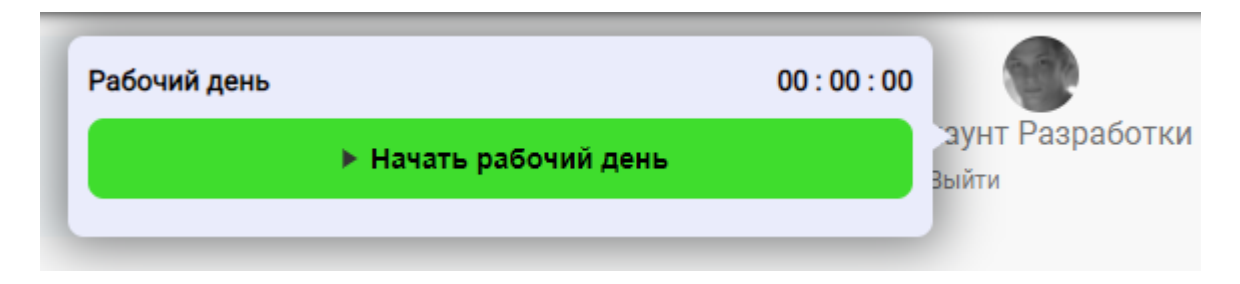

- Для начала рабочего дня необходимо нажать на данную кнопку. С момента нажатия включается счетчик времени
- Закрыть окно можно нажатием в любом месте экрана. Вновь открыть всплывающее окно учета рабочего времени можно нажатием на ФИО или аватар пользователя в правом верхнем углу HR CRM Regza.
- Если в работе рекрутера необходим перерыв, можно нажать на кнопку "Перерыв" (и "Продолжить", когда перерыв закончился), система зафиксирует время перерыва.

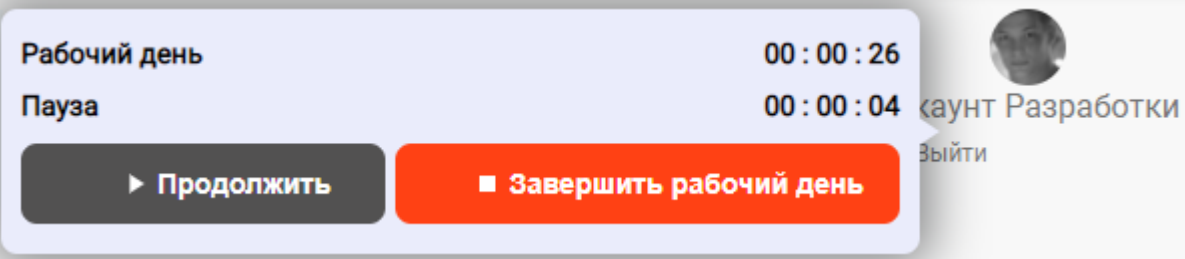

● Для окончания рабочего дня необходимо нажать на соответствующую кнопку "Завершить рабочий день"

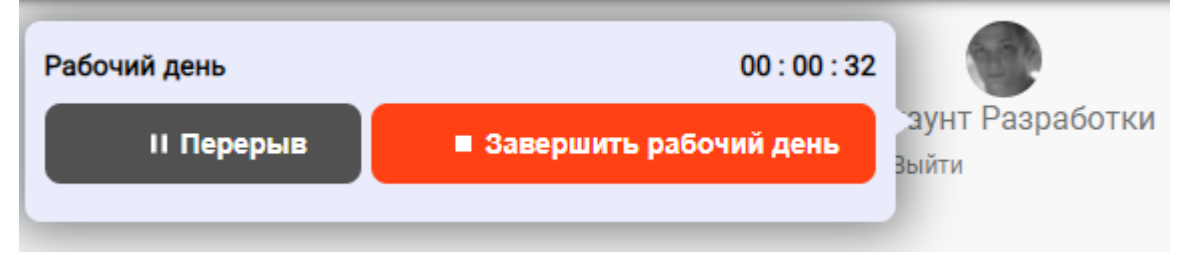

HR CRM также будет в автоматическом режиме завершать рабочий день всех пользователей в 23:59 на случай, если рекрутер забыл завершить рабочий день.

#### **Контроль рабочего времени рекрутера**

В карточке рекрутера на вкладке "Рабочее время" можно в табличном виде увидеть данные по всем дням, в которых велся учет времени, со следующими столбцами:

● Дата

- Время начала работы
- Время окончания работы
- Количество пауз
- Продолжительность рабочей смены (общее время с начала рабочего дня до его окончания)
- Время пауз (сколько часов/минут длились паузы, общее время)
- Рабочее время (из продолжительности рабочей смены вычитается время пауз)

#### Данные можно отфильтровать по датам.

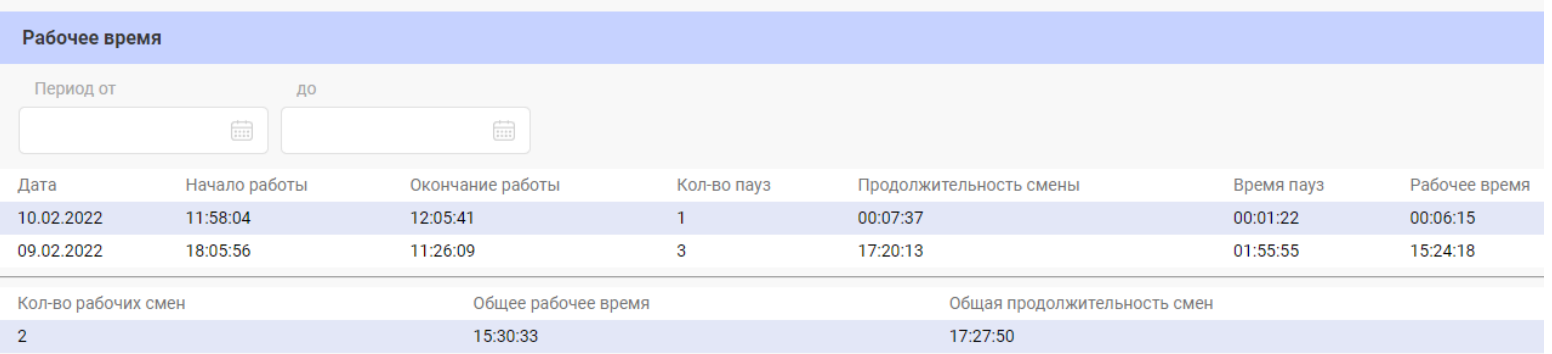